# **Using Multi-Factor Authentication (MFA)**

### **my.Fairfield**

Sign into the NAM portal (my.fairfield.edu) as usual.

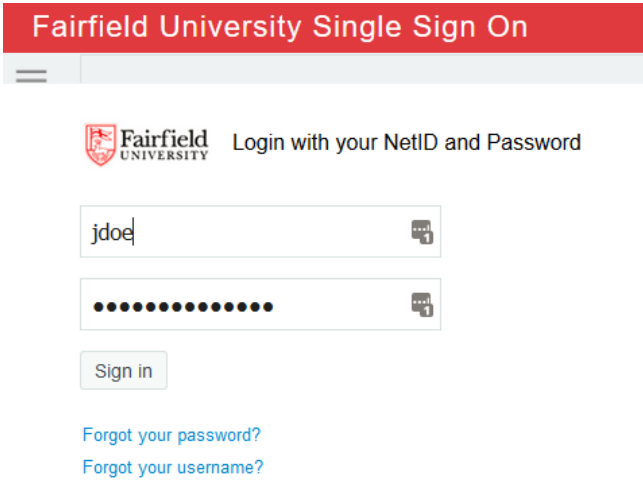

Once you have been successfully authenticated, Duo will present the MFA (secondary authentication) screen. Select your preferred MFA method - "push" is recommended as that is the easiest way to MFA. To enable "push", ensure that your smartphone has the Duo mobile app installed and the MFA service has been activated per the instructions in [step #6 here.](https://wiki.fairfield.edu/display/ITSKB/2.+Enrolling+in+and+Activating+MFA) Also note, the Duo MFA screen will only be presented when you are not connected to a Fairfield U network. Once you successfully verify MFA, browser will automatically navigate to the application you were attempting to open.

If you have only one device enabled for MFA, you will see the screen on the left. With 2 or more devices, Duo will present a drop-down that can be used to select an alternate device for MFA. Users also have the option of checking a box at the bottom that will prevent any further MFA prompts from appearing for a period of 24 hours.

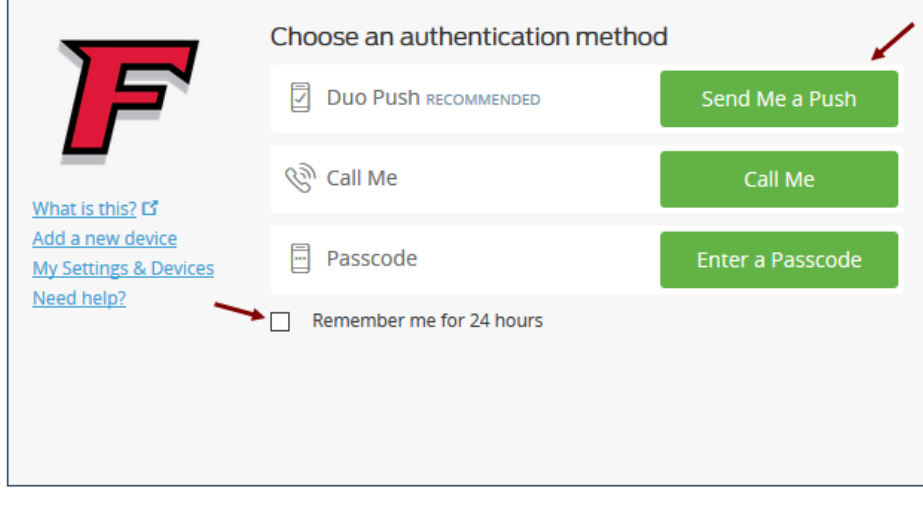

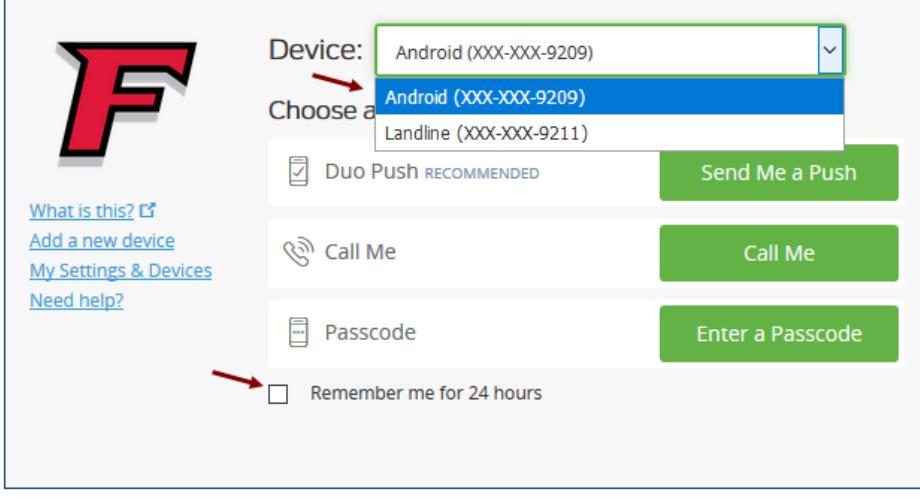

### **Library Electronic Resources**

When attempting to access electronic resources from the library while off campus, you will be prompted with the Fairfield University single Sign On page as noted in the above my.Fairfield instructions. You can then follow that process to authenticate with Duo as it is the same process for accessing electronic resources from the Library.

# **Outlook Web Access (OWA)**

Sign into the Outlook Web Access (OWA) App as usual.

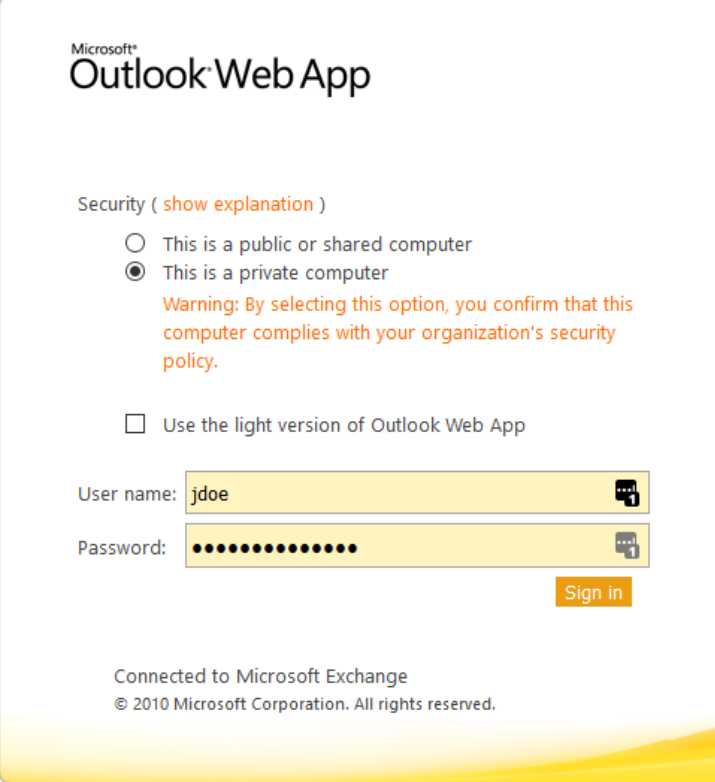

Once you have been successfully authenticated, Duo will present the MFA (secondary authentication) screen. Select your preferred MFA method - "push" is recommended as that is the easiest way to MFA. To enable "push", ensure that your smartphone has the Duo mobile app installed and the MFA service has been activated per the instructions in [step #6 here.](https://wiki.fairfield.edu/display/ITSKB/2.+Enrolling+in+and+Activating+MFA) Also note, the Duo MFA screen will only be presented when you are not connected to a Fairfield U network. Once you successfully verify MFA, browser will automatically navigate to OWA.

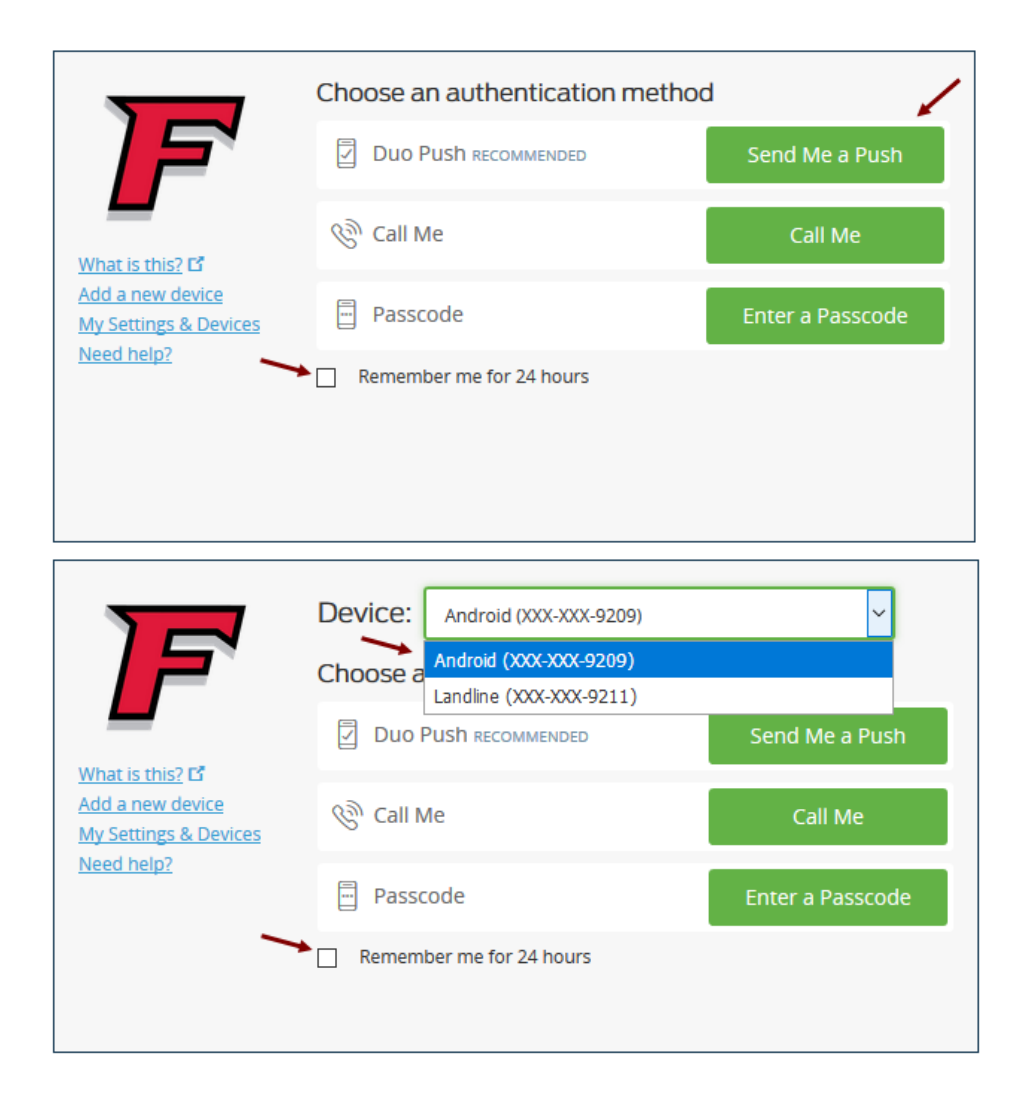

## **GlobalProtect VPN**

GlobalProtect VPN works a little differently than the others since it runs as an app instead in a browser. Signing into VPN will vary depending on your preferred method of MFA, with "push" being the easiest as highlighted below:

- 1. For "push": simply put in your login credentials (NetID/password) and hit connect. Your smartphone will automatically receive a Duo push for authentication
- 2. For "passcode": to use a passcode generated by your mobile app or one that you may have received via sms, add ",<passcode>" at the end of your password. For example, if the passcode is 123456, you will add ",123456" after your password (without the quotes). Hit connect and you should be signed in as usual
- 3. For "sms": this is a 2-step process. Enter your NetID. At the end of your password, add a comma followed by "sms", i.e. ",sms" (without quotes). Duo will send you a set of passcodes and you can use the first of those per the instructions in #2 for "passcode"

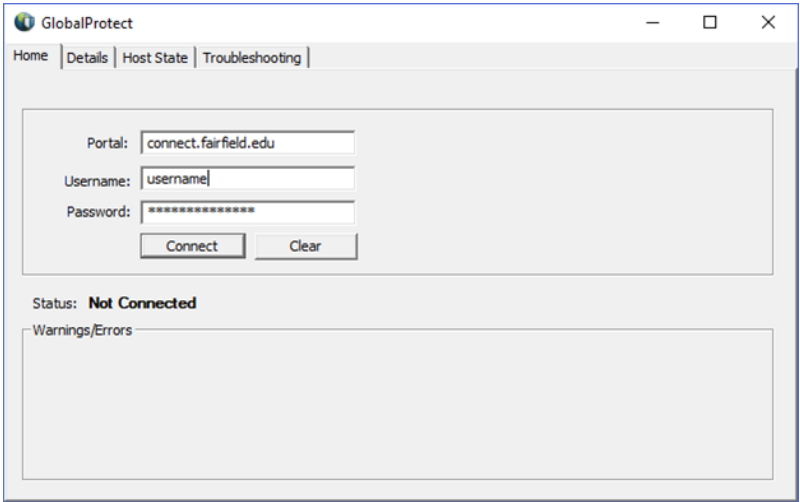

#### **One Time Use Passcodes**

If you are unable to authenticate using the "Send Me a Push" or "Call Me" option, you can have Duo send you one time use passcodes. Select the "Enter a Passcode" option and then click on the blue "Text me new codes" option at the bottom.

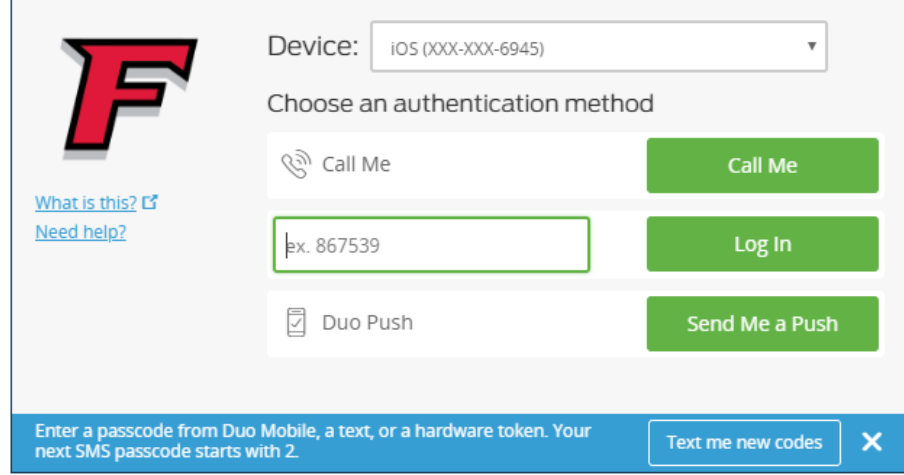

Duo will then send you 5 one time use passcodes in a text message. Select the "Enter a passcode" option and enter one of the passcodes from the text message to authenticate. Each passcode will expire after you use it. If you need to generate new passcodes, follow the above process again.

Read Next [Multi-Factor Authentication Self-Service Instructions](https://wiki.fairfield.edu/display/ITSKB/Multi-Factor+Authentication+Self-Service+Instructions)

#### **For further assistance, please visit the ITS4U Help Desk located in NYS 215 or call 203-254-4069 during business hours.**

#### **Hours can be found here: [ITS4U Help Desk Hours of Operation](https://wiki.fairfield.edu:8443/x/zAGN)**